### **HOW TO PLACE A TRANSCRIPT ORDER GUIDE:**

#### [www.brandman.edu/transcripts](https://www.brandman.edu/current-students/registrar/transcripts)

#### **Step 1**: students will need their **Brandman Username:** and **Password:**

#### Click on Student tab:

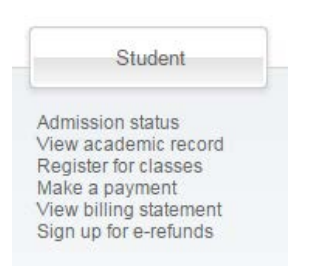

#### Click on **Student Records** and select **Order Official Transcripts**:

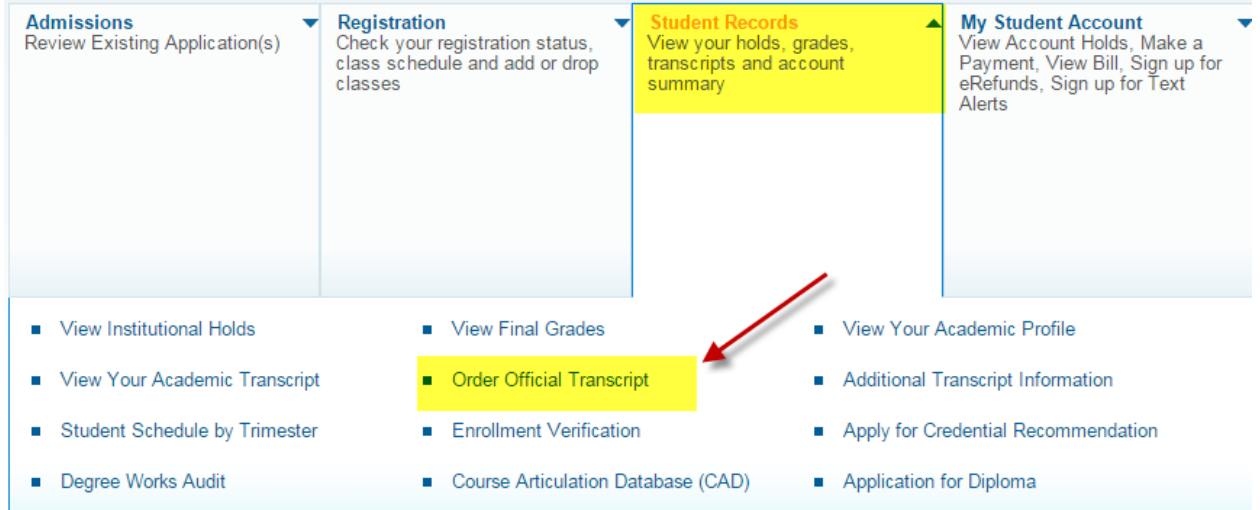

Once you click on **Order Official Transcripts,** then click on **please click here.** This will take you to the ordering system with our 3<sup>rd</sup> party processor Credentials Solutions

Home > Student > Student Records > Order Official Transcript

Attempting to open another browser window (a popup) with your information to Credentials.

If the window does not launch in 5 seconds, please click here

Be sure to close all browser windows when you are done to protect your information. **Back** 

Step 2: Click **Begin Order,** by logging in with your Brandman Username and Password, this will authenticate who you are, and your information will populate after you click on "Begin Order."

## Step 3: Click Begin Order

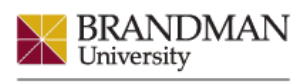

CHAPMAN UNIVERSITY SYSTEM

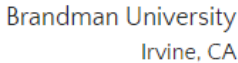

Payment

Summary

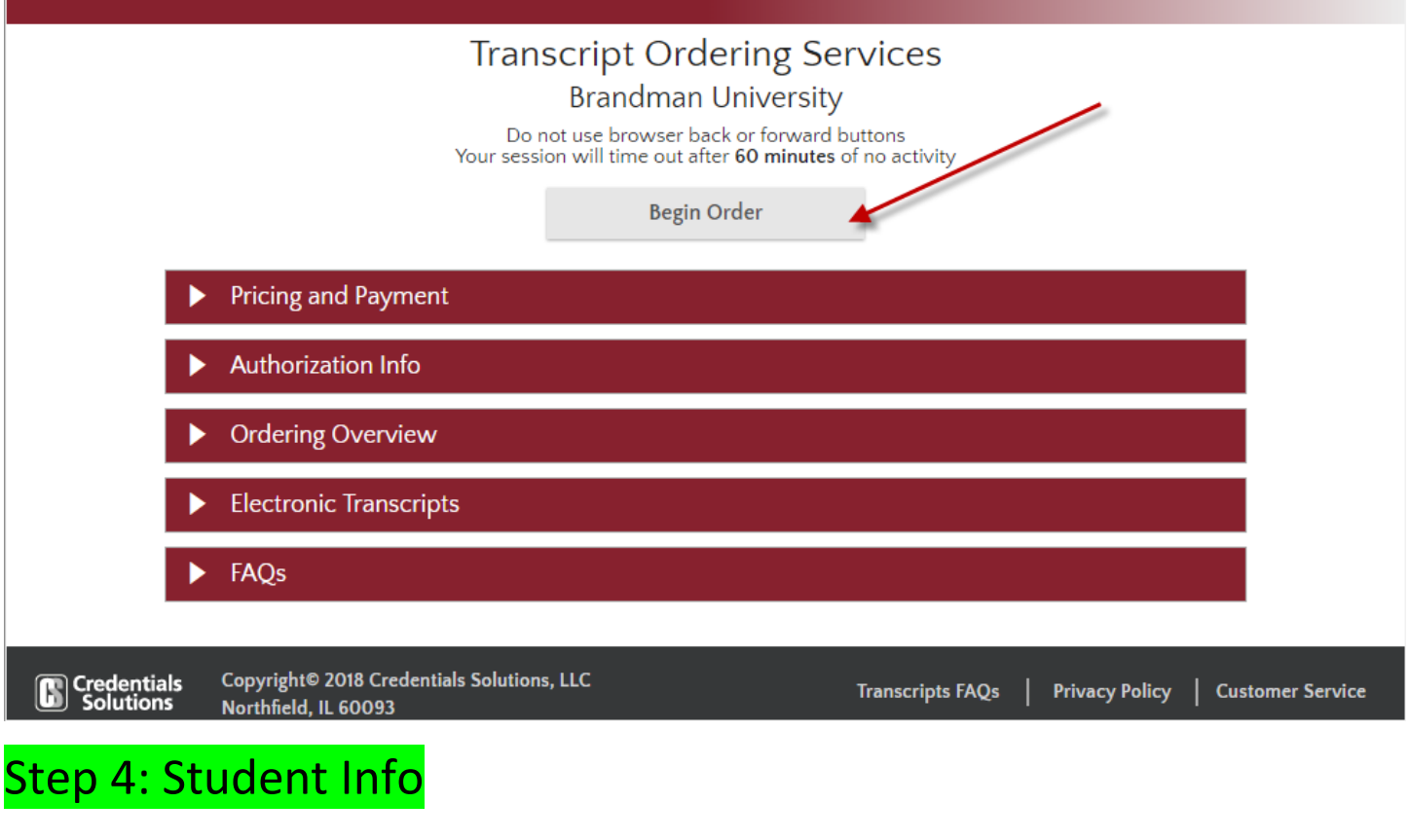

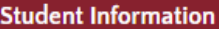

Please contact transcript department at 866-351-0008 or email transcripts@brandman.edu if you have questions. If your Student ID number starts with BOOXXXXXX please enter either your Student ID or your SSN.

Recipient(s)

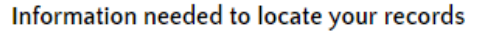

**Student Info** 

**Order Options** 

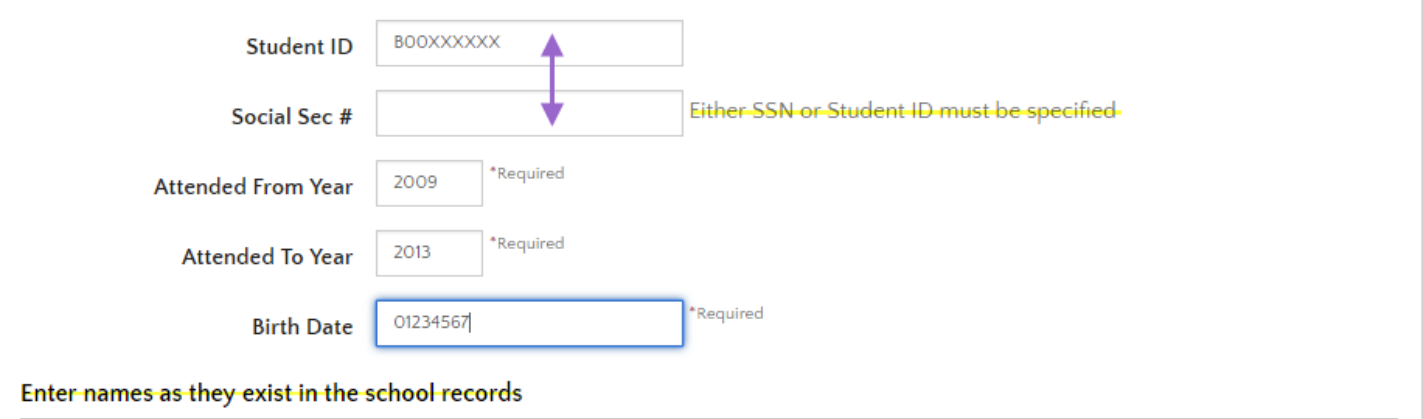

\*Either the SSN or the Banner ID needs to be inputted into the ordering form. If the student doesn't have an SSN in the Brandman system, the student needs to input their Banner ID number for the transcript system to recognize them.

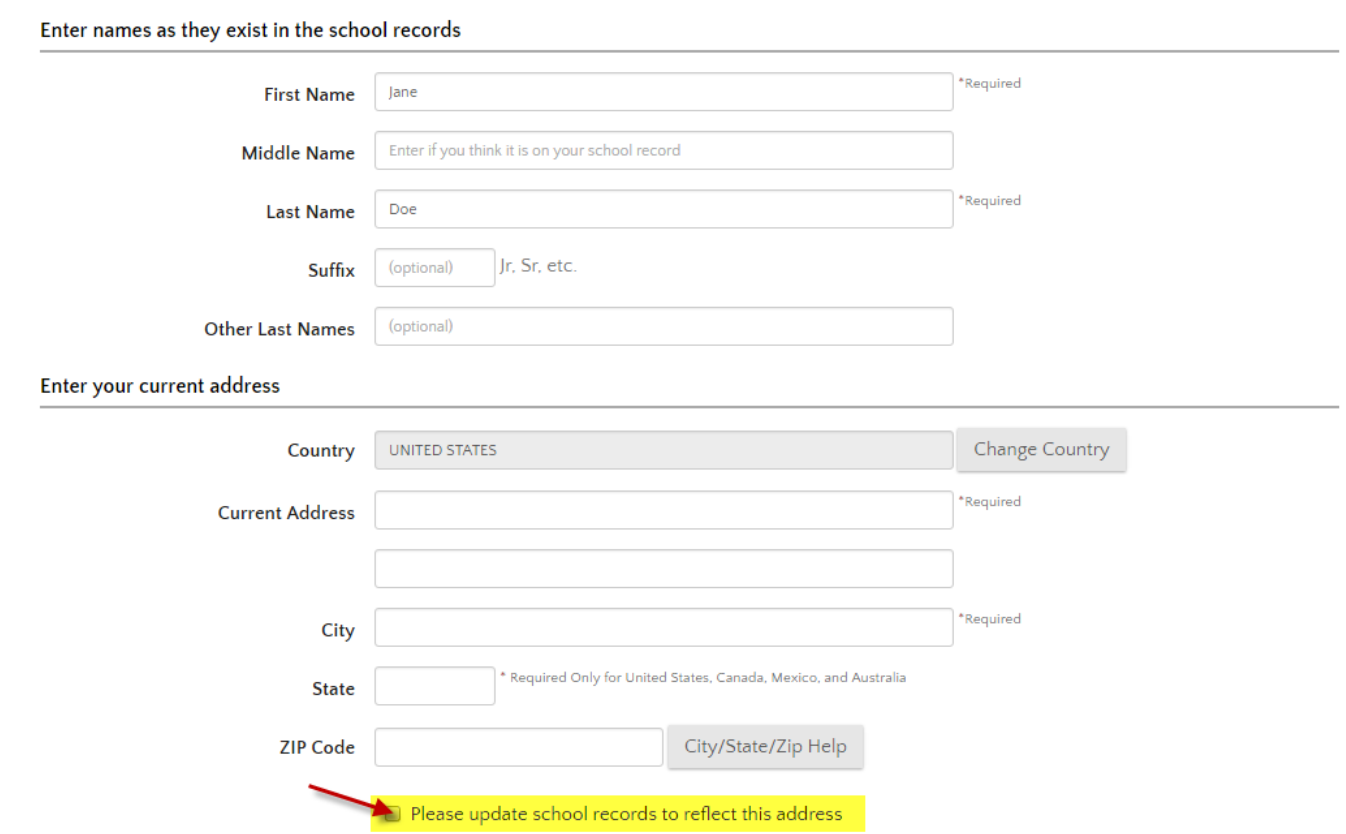

\*If the student wants to update their address in their record, they need to check this optional box at the bottom of the address section.

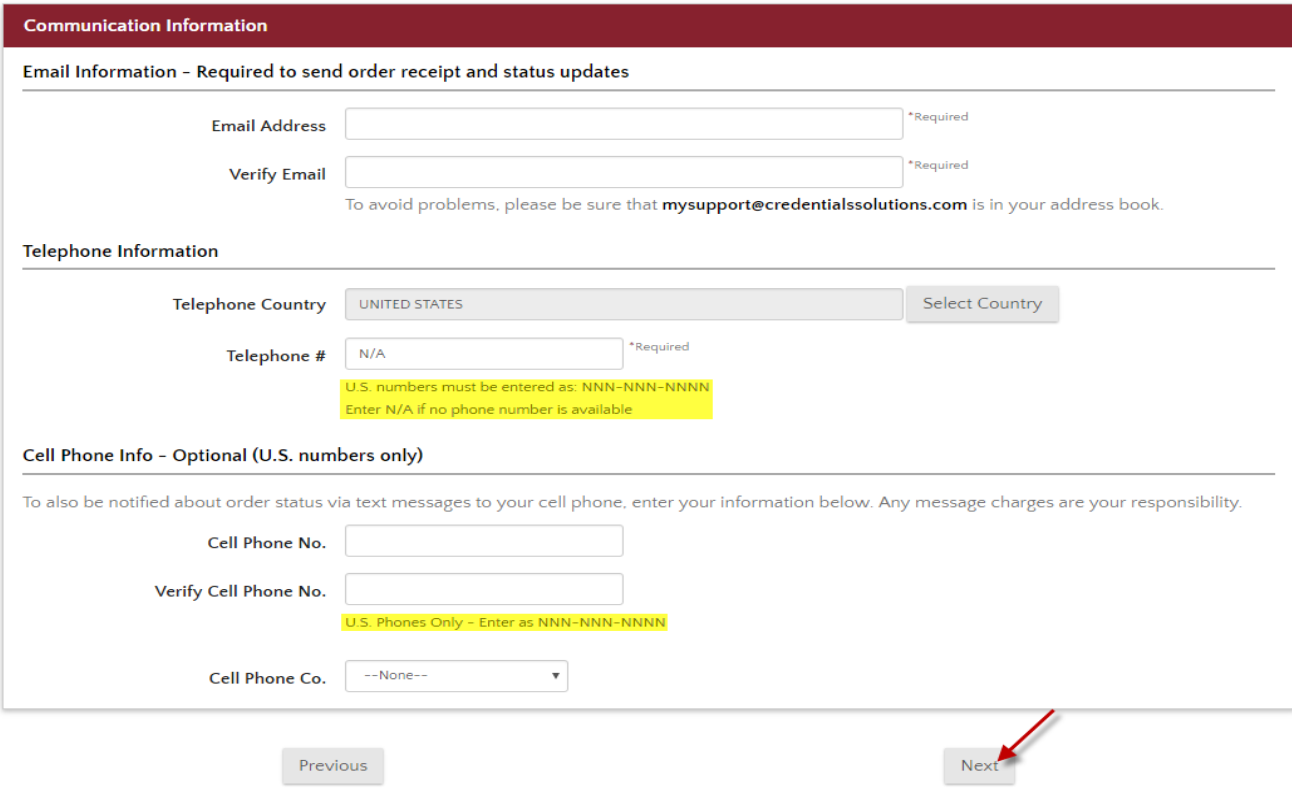

\*Advise the student to add this email address to their address book to avoid their transcript order or any confirmation emails from ending up in their spam folder.

\*All phone numbers entered, must be entered as 012-345-6789. If a home phone is not available, they must enter the phone number as N/A. They cannot leave this box empty, as it is a required field.

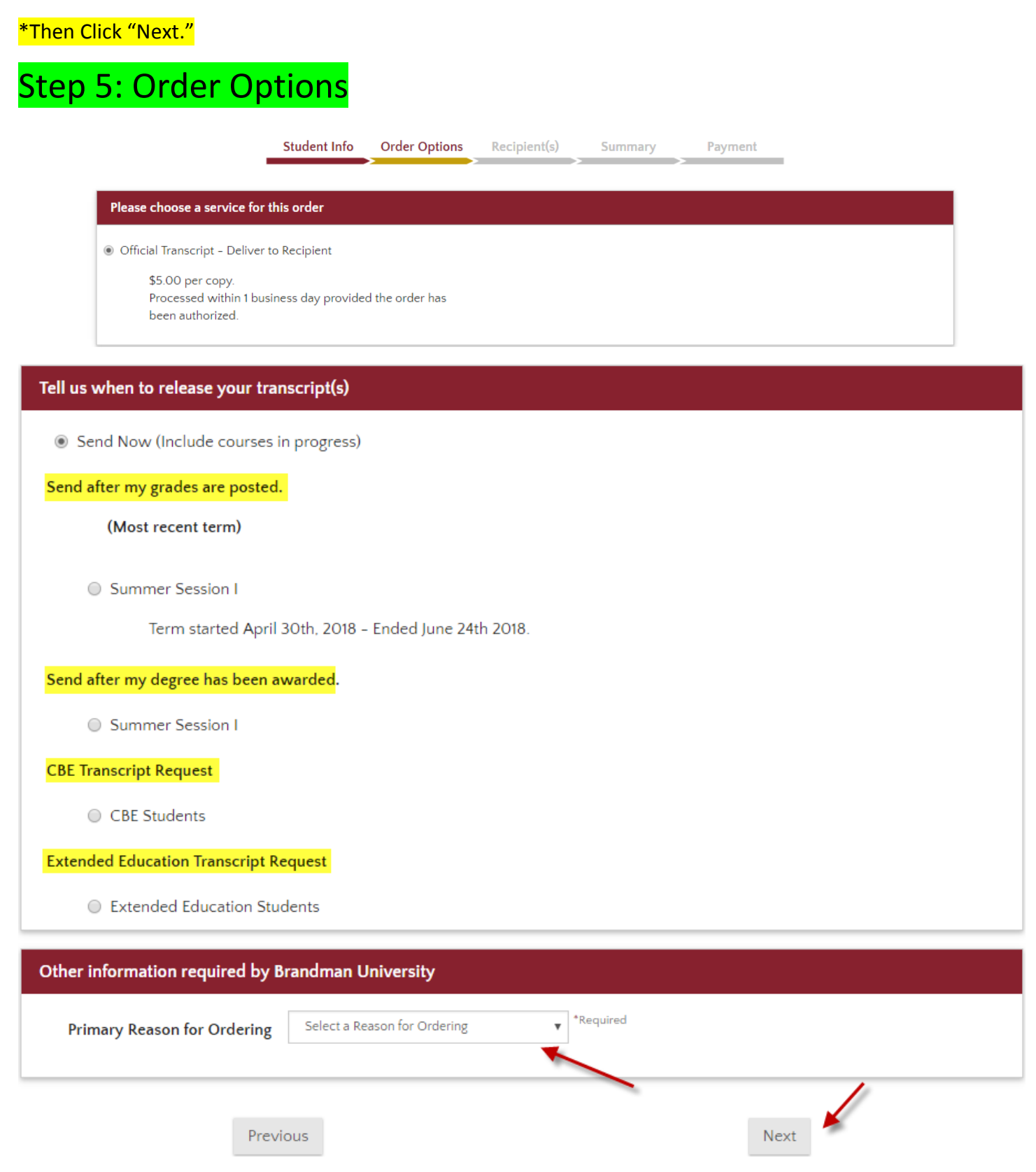

\*If the student would like to send immediately, or hold it for another reason, they have the option to indicate it here. There is also a place for them to indicate if they are an Extended Education student. It will also ask them to indicate why they are ordering these transcripts.

After this is done, click "Next."

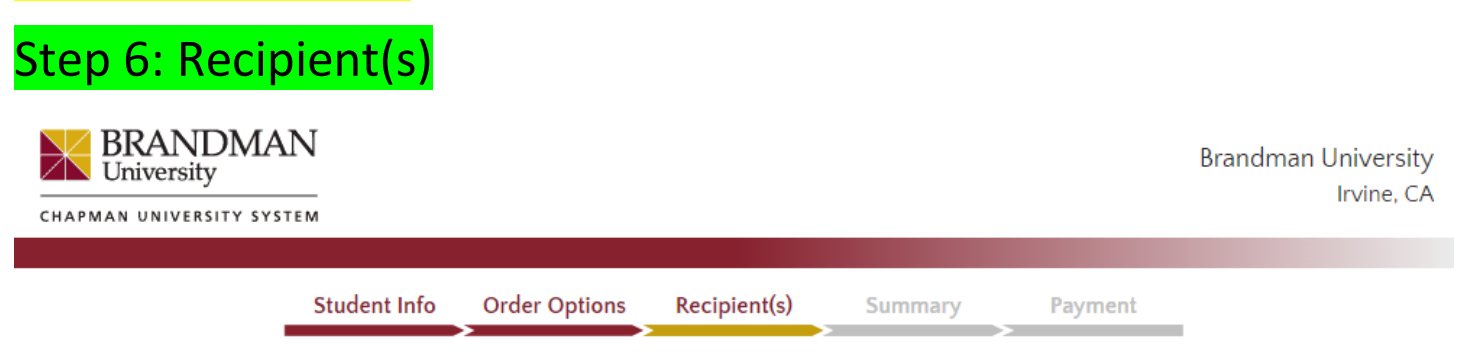

A valid mailing address must be provided for all transcript requests from Brandman University; this includes any transcript that will be sent using an electronic delivery option. If your order is eligible for an electronic delivery option, you will be shown that option after you have provided an address for the recipient.

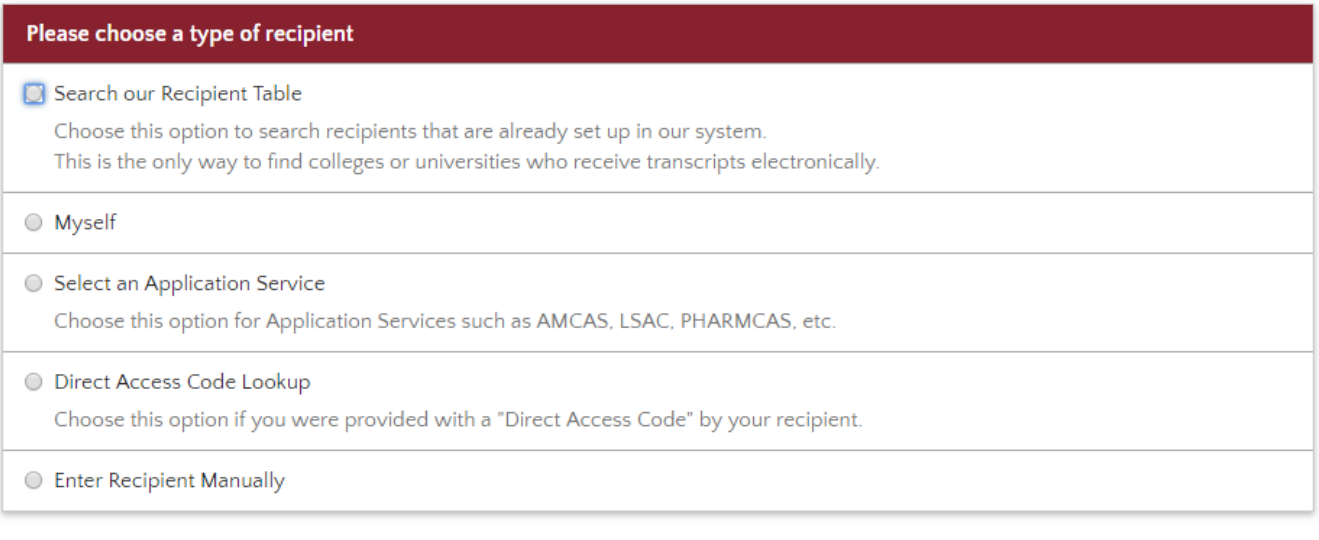

Previous

\*This page will ask whom you would like to send transcripts to. Once they a recipient is indicated, there will be further directions to follow.

For Example Click "Myself" a next button will pop up to choose PDF or paper option.

\*This page indicates if the student wants to send their transcript electronically (PDF) or by mail.

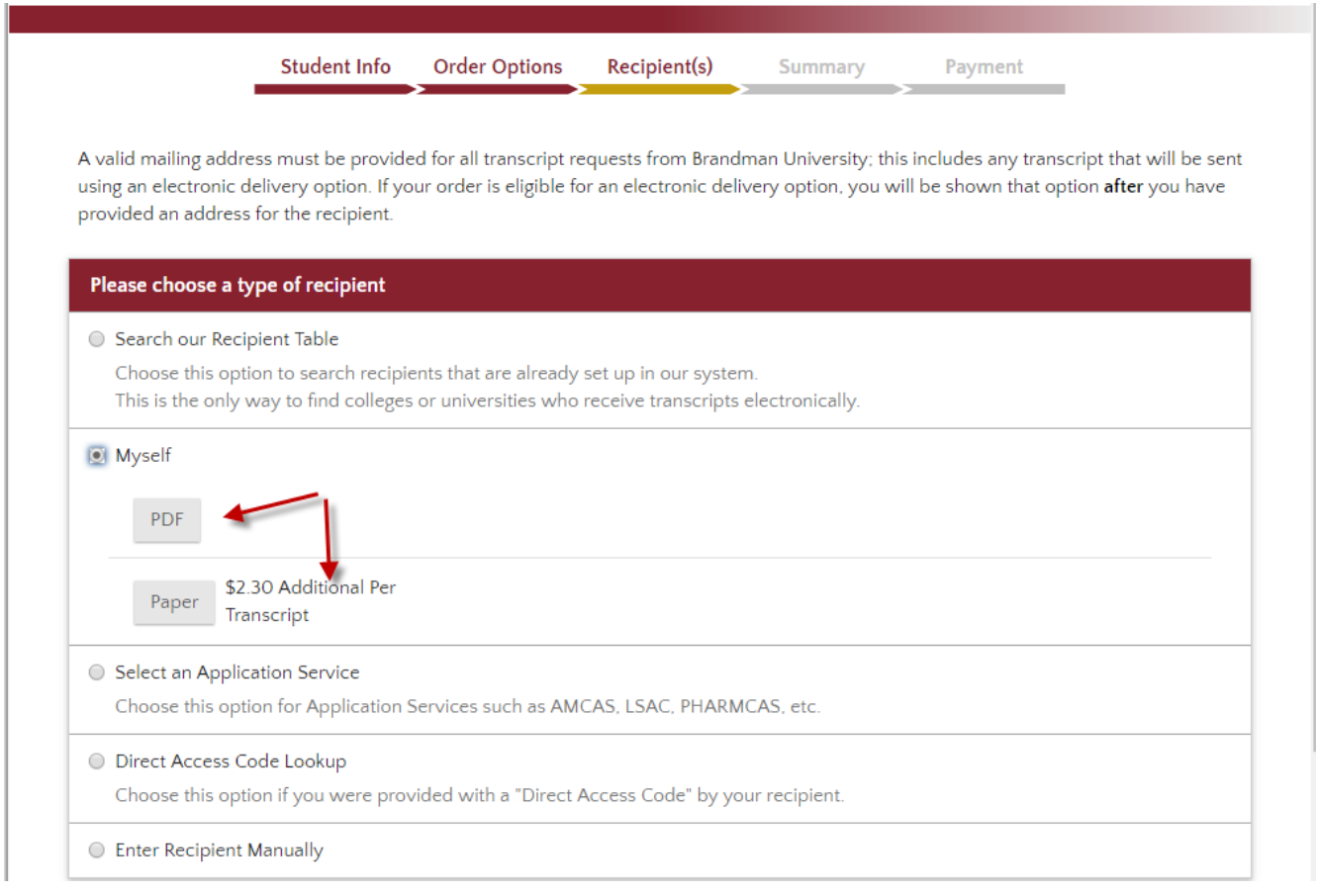

## Electronically (PDF)

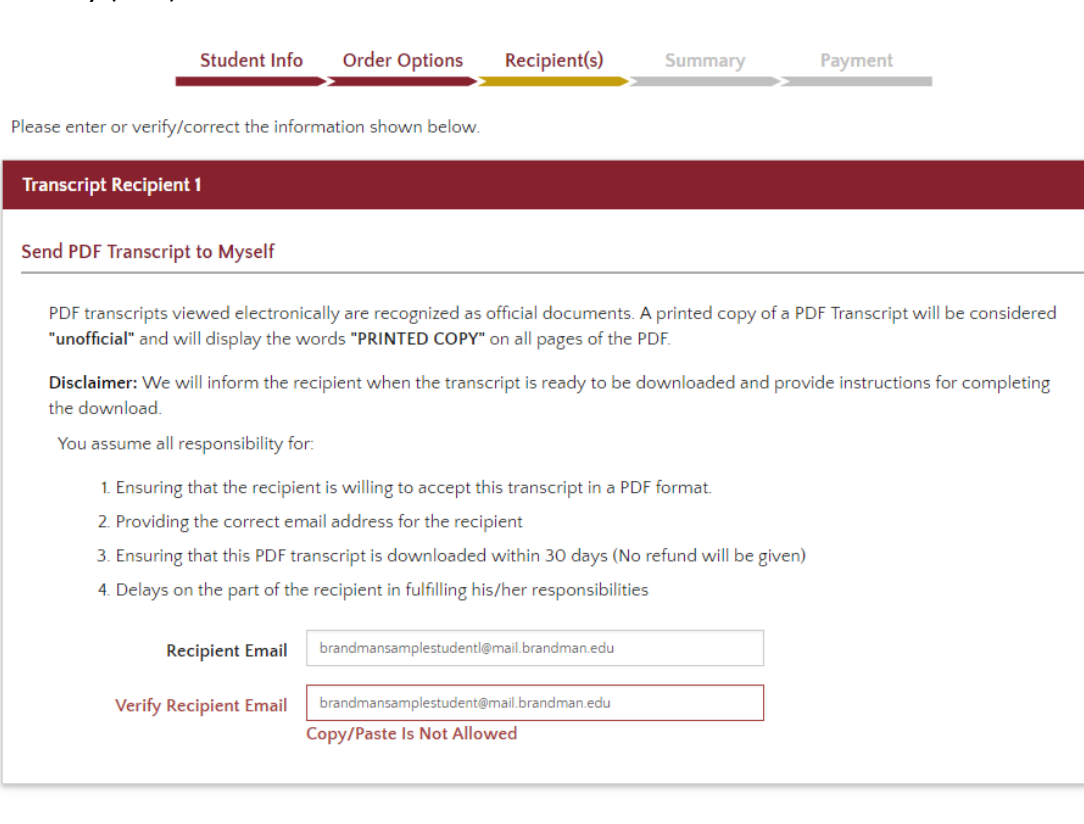

Cancel This Recipient

\*Click Printed Transcript Mailed to Recipient.

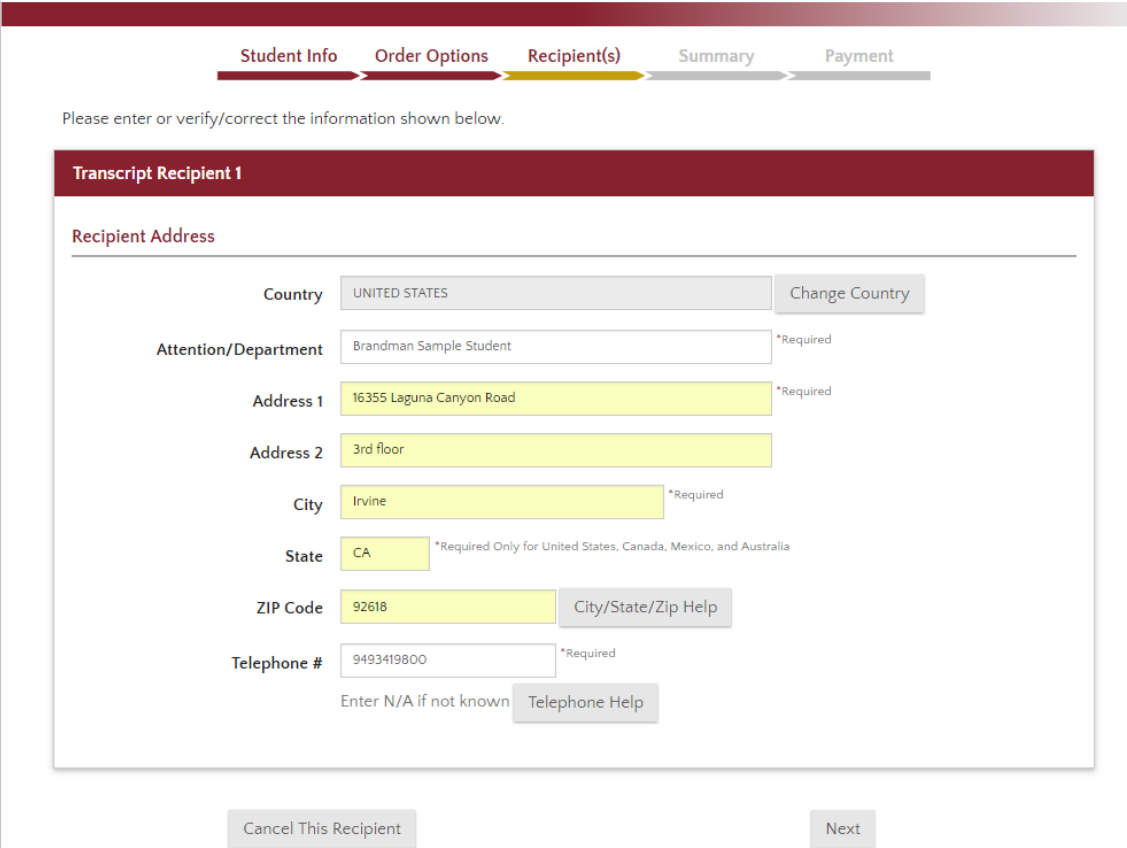

\*Then it will ask how many transcripts they would like to order and if they want to send it by 1<sup>st</sup> class mail or Federal Express (For time-sensitive orders). The type of shipping will need to be selected

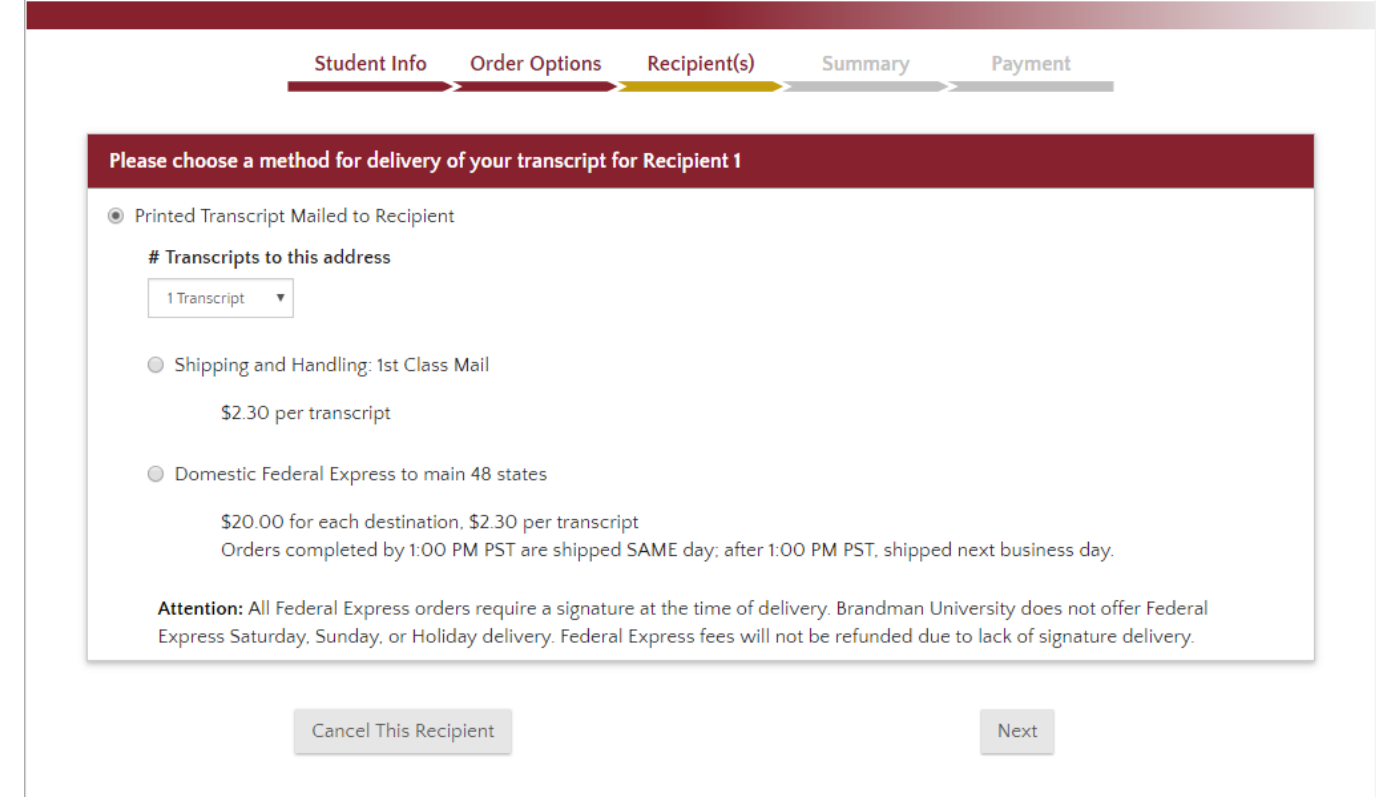

\*This is just a review of how they want it sent, who they want it sent to and how many they want to be sent to that recipient. Once they have reviewed their information, they must click Continue to Order Summary.

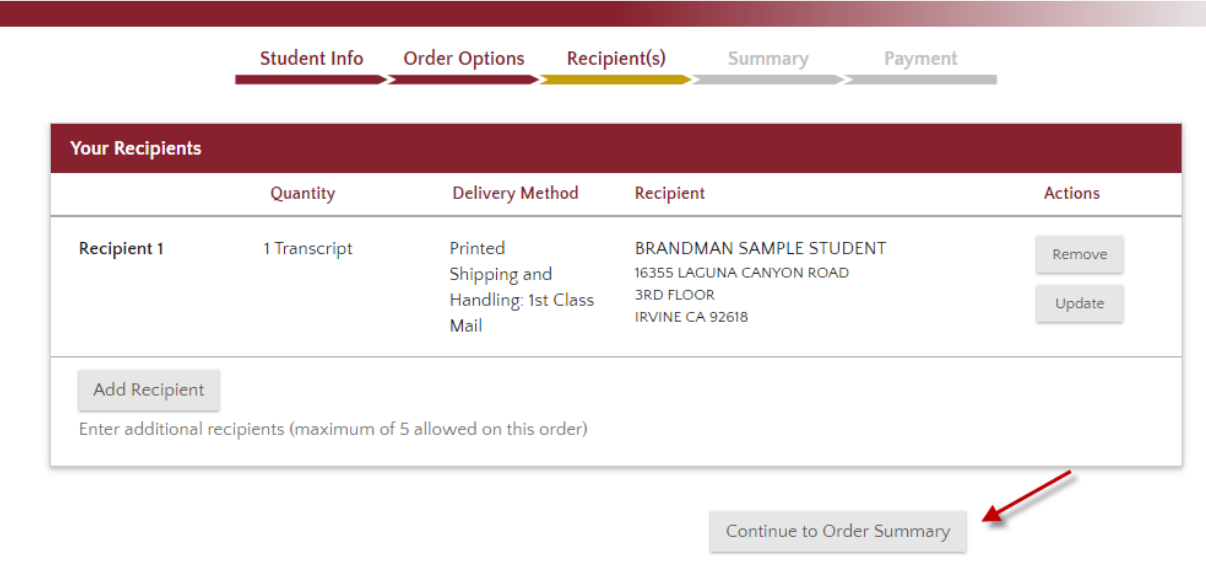

\*Once they have reviewed their order summary and put in their payment information, the last thing they must do is check the box on the bottom as follows:

# Step 7: Summary

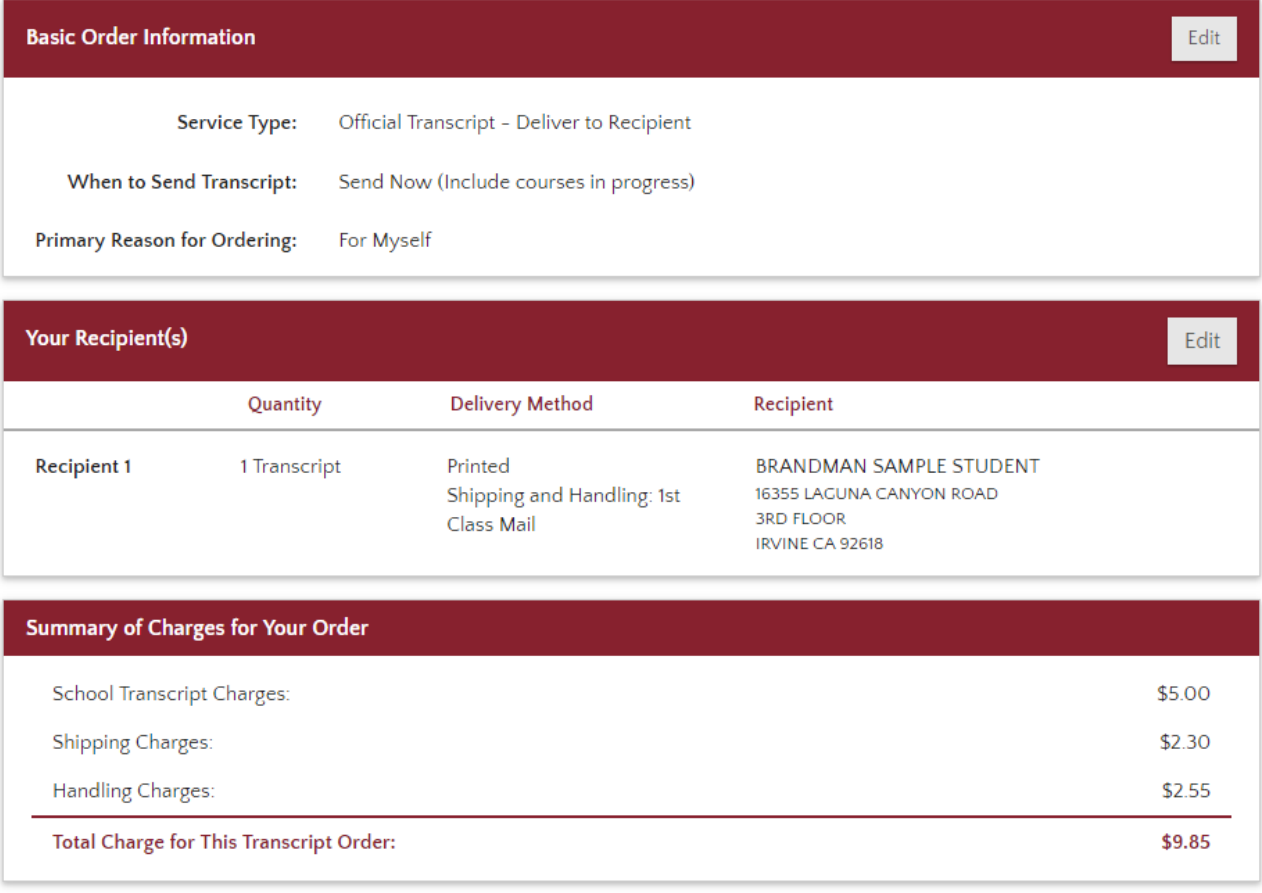

Cancel Order

Go to Payment

\*Next screen is where you will enter your credit card information and be sure to click on the box, then click submit my order button.

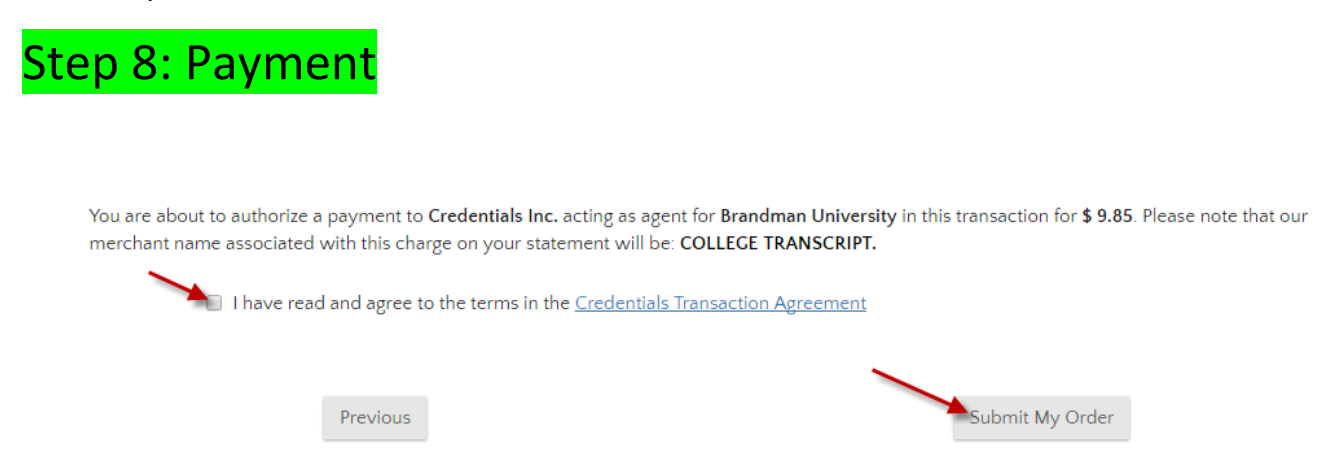

\*They must do this to authorize the payment. After that, all that is left to do is click Submit My Order. Once they do this, a confirmation page will populate and an order number. They need to make sure that they save this order number if they need to call with any questions or to check the status on their order. An email confirmation will be sent to the email address indicated on the order.

Any questions, please contact the Transcript department.

Transcript Department 866-351-0008 [transcripts@brandman.edu](mailto:transcripts@brandman.edu)